新規の電子申請から手続き完了までの流れ(例)

- 1 手続きに添付する資料等を事前にご準備ください。
- 2 インターネットで「マイナポータル」を開く
	- ※「手続の検索・電子申請」をクリックし「手続の検索・電子申請(ぴったりサービ ス)」画面を開く

URL:[https://myna.go.jp](https://myna.go.jp/)

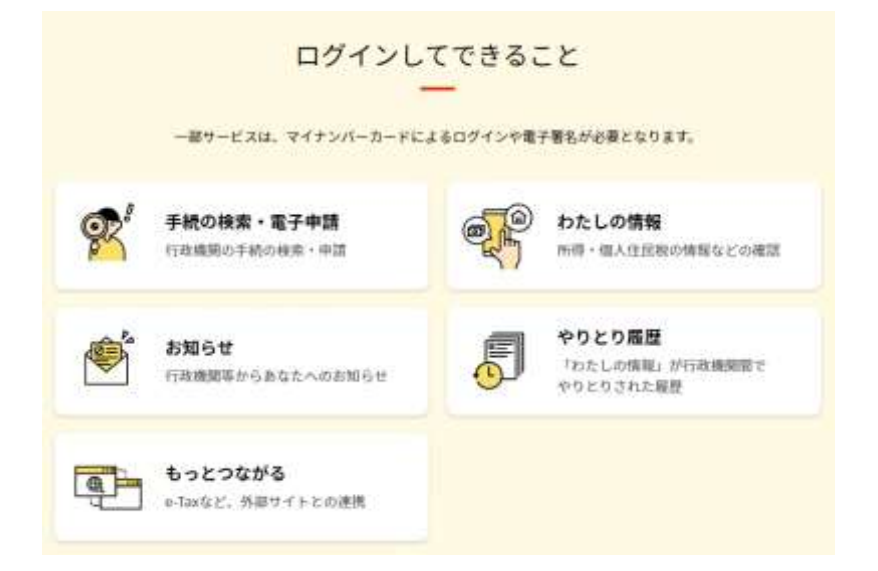

3 「手続の検索・電子申請(ぴったりサービス)」画面の①で申請する市町村を選択

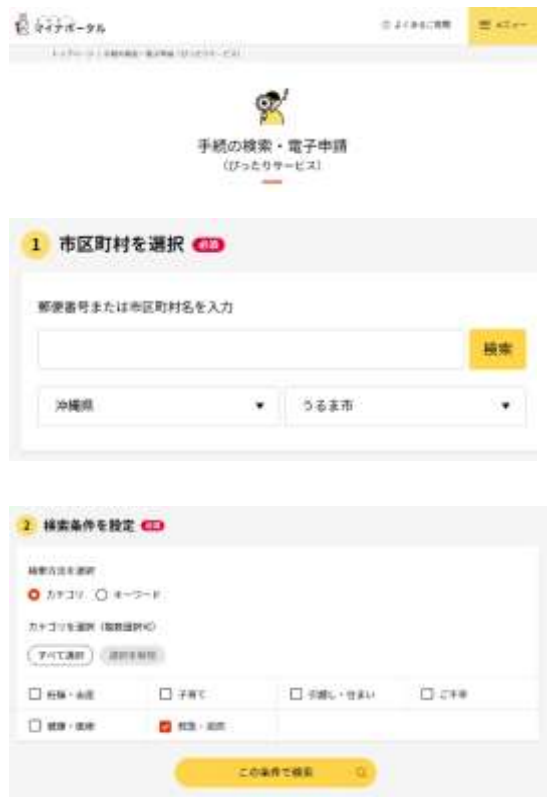

※郵便番号を入力し「検索」をクリック 又はプルダウンリストから「沖縄県」、 「うるま市」を選択

※「救急・消防」を選択して、「この条件で 検索」をクリック

4 検索結果一覧が表示されたら、申請する手続きを選択

※例として、「消防用設備等(特殊消防用設備等)点検結果報告」を選択していま

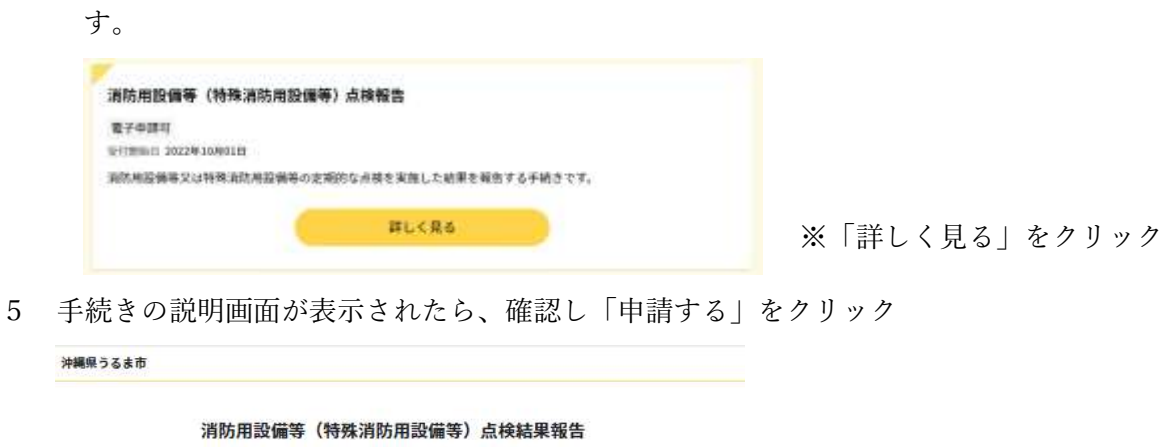

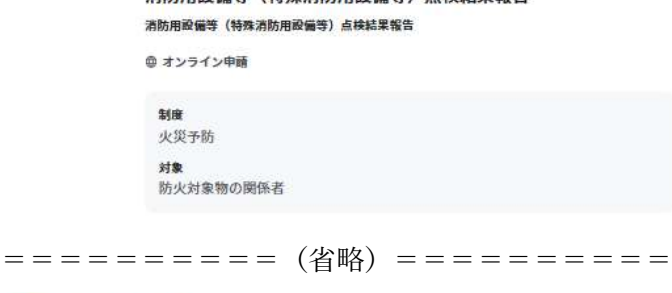

根拠法律·条例等 消防法第17条の3の3

消防法施行規則第31条の6

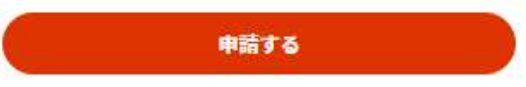

6 申請手続きの流れが表示されます。「step1 申請者情報入力」の「入力する」をクリ

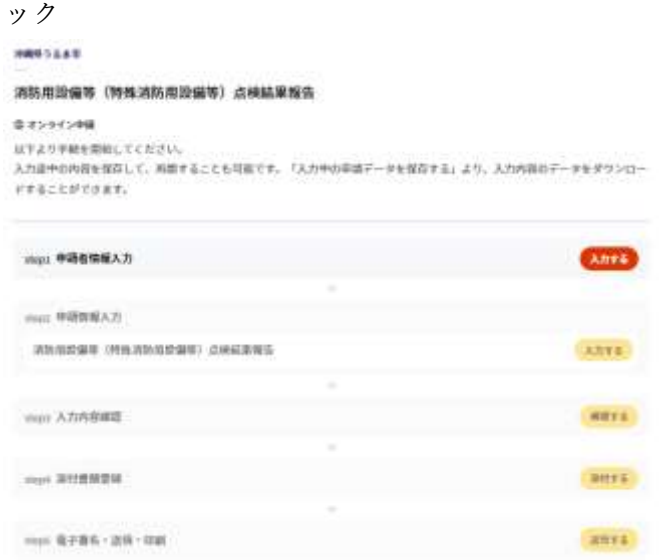

7 「step1 申請者情報入力」画面が表示されますので、担当者の情報を入力 ※マイナンバーカードを使用して自動で入力することもできます。詳細は「マイナポ ータル よくあるご質問」等をご確認ください。

URL: https://faq.myna.go.jp/?site\_domain=default

※手入力でも入力することができます。その場合、マイナンバーカードは不要です。

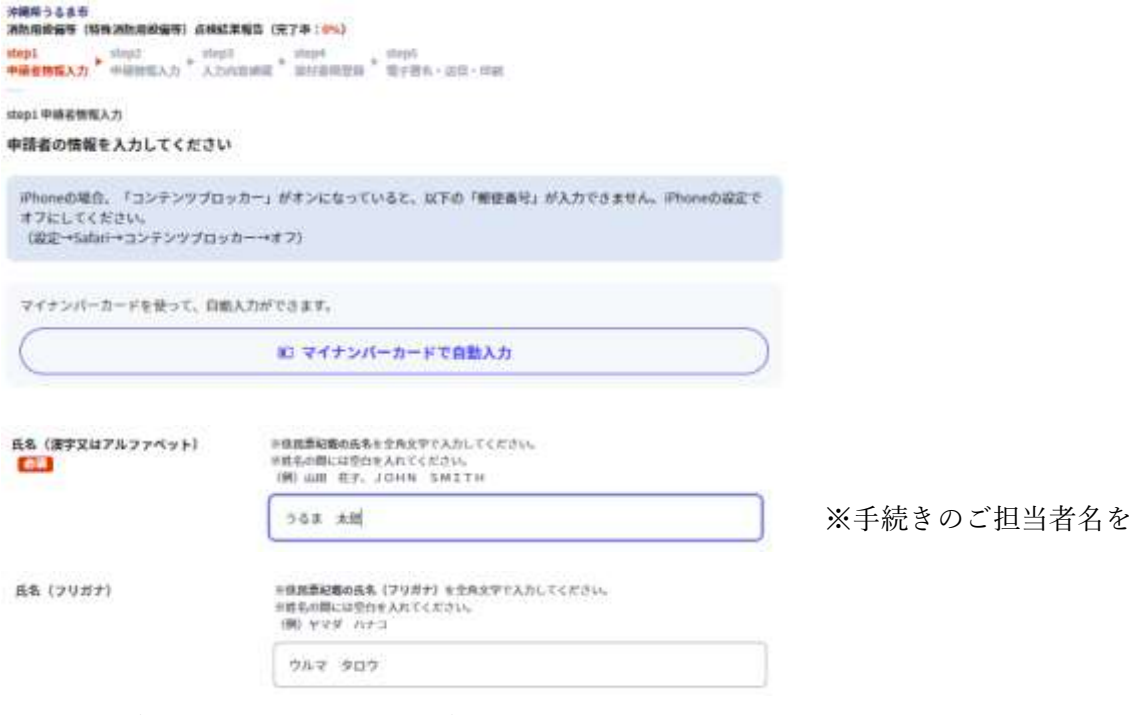

※「氏名(漢字又はアルファベット)」は、手続きのご担当者名を入力。

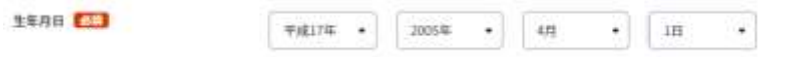

※「生年月日」の省略はできませんが、正しい生年月日を入力する必要もありませ ん。

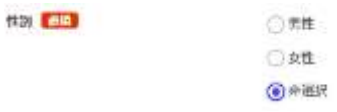

※「性別」の省略はできませんが、どれを選択しても手続きに支障はありません。

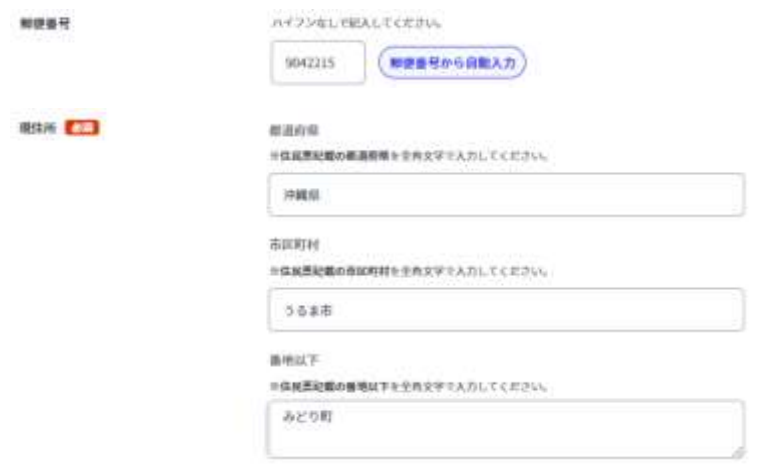

※「現住所」の省略はできません。「郵便番号から自動入力」も可能です。

※担当者が所属する会社の住所を入力しても問題ありません。

※「番地以下」は、入力例のように省略して入力も可能です。

入力例:みどり町一丁目 1 番1号⇒みどり町 ※「一丁目 1 番 1 号」を省略 8 「連絡先」を入力

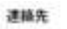

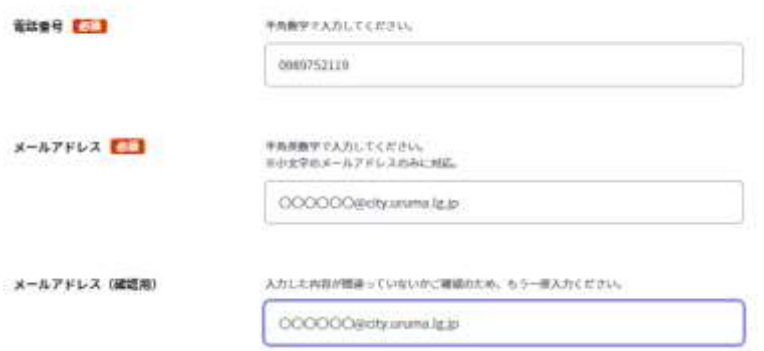

※「メールアドレス」に「マイナポータル ぴったりサービス」からのメールや消防 本部からの資料追加提出や手続き完了のメールが届きます。間違えて入力するとこ れらのメールが届きませんのでご注意ください。

○送信メールの件名の例(システム自動メッセージ)

- ・【マイナポータル ぴったりサービス】 メール送信確認のご連絡
- ・【マイナポータル ぴったりサービス】 電子申請受付完了のご連絡
- ・【マイナポータル ぴったりサービス】 電子申請データ受領のご連絡
- ※この時点では、まだ消防本部で申請データの確認は行われておりません。

〇送信メールの件名の例(消防本部からのメール)

・【消防用設備等(特殊消防用設備等)点検結果報告:手続完了メール】電子申請 (受付番号:〇〇〇〇〇〇〇)

※手続完了メールが届いてら完了です。

9 「step1 申請者情報入力」を入力したら、「次へすすむ」をクリック

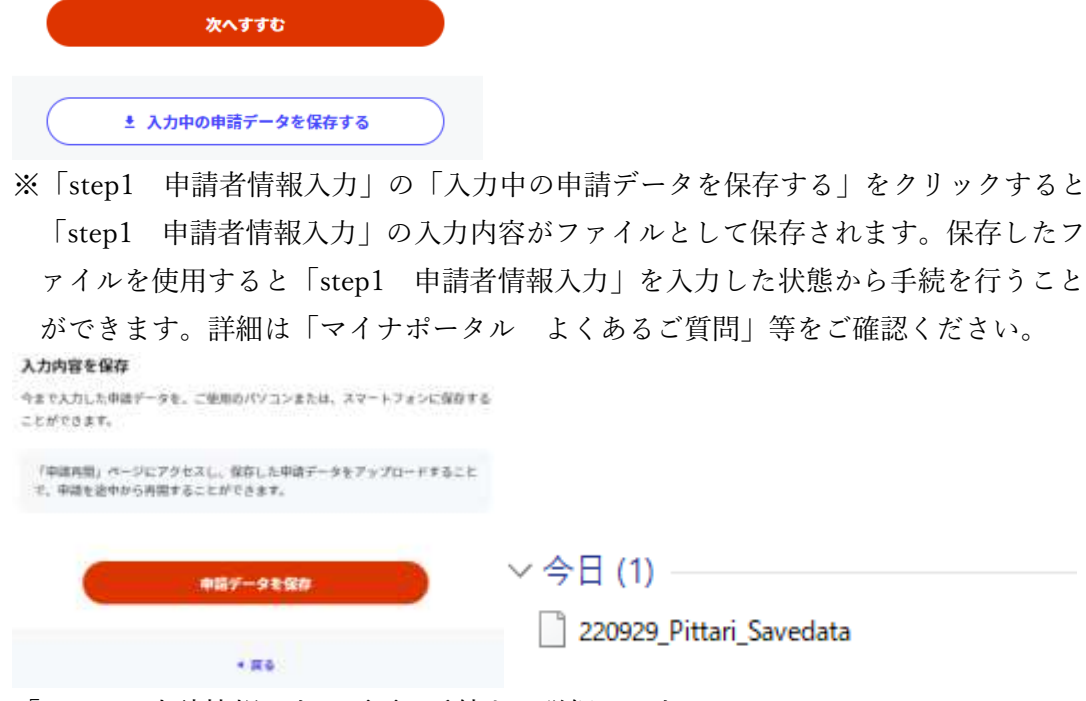

10「step2 申請情報入力」画面で手続きの詳細を入力 ※「2)申請区分」までは、申請書に記載されません。

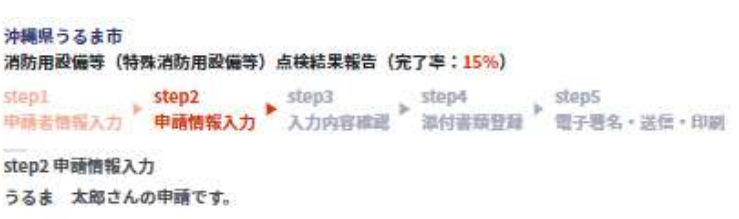

※「step2 申請情報入力」を入力することで申請書が印刷できるようになります。

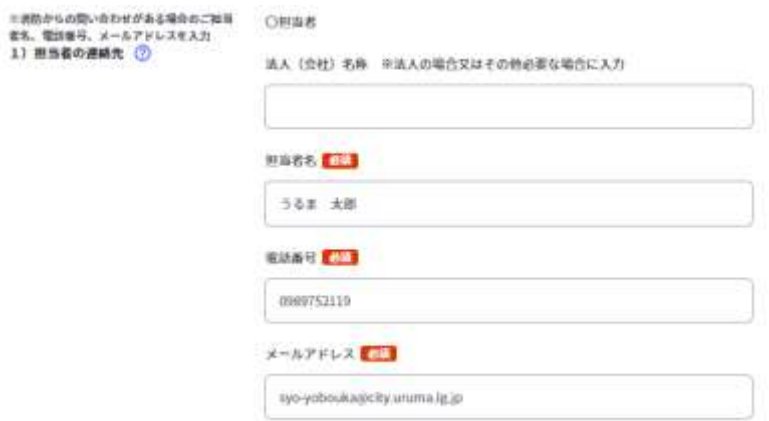

※「1)担当者の連絡先」は、消防からの問い合わせに対応する担当者の情報を入力 ※「メールアドレス」に手続き完了メールが送信されます。「step1 申請者情報入 力」の「メールアドレス」から自動で入力されます。

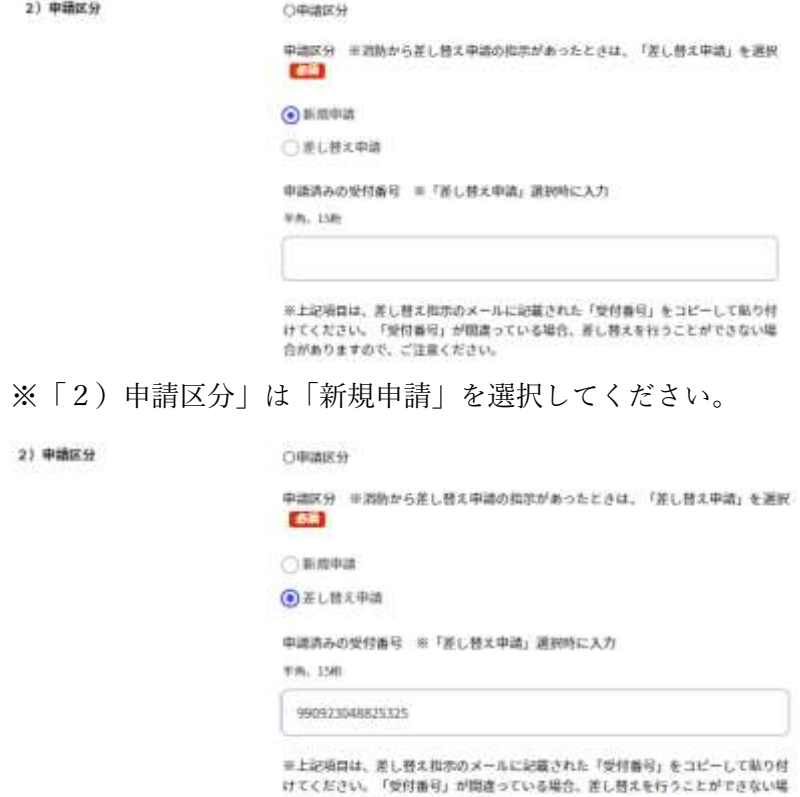

合がありますので、ご注意ください。

- ※申請書を修正する必要があり、消防本部から差し替えの指示等で申請書を修正する 必要があったときのみ「差し替え申請」を選択してください。このとき、申請書を 差し替えるため、「申請済みの受付番号」が必要となります。消防本部から差し替え の指示があったときは、指示メールに受付番号が記載されておりますので、コピー して貼り付けてください。間違った番号を張り付けると差し替えることができませ んのでご注意ください。
- 11「step2 申請情報入力」で手続きの詳細を入力
	- ※「3)届出日」からは申請書に記載されますので、ご注意ください。

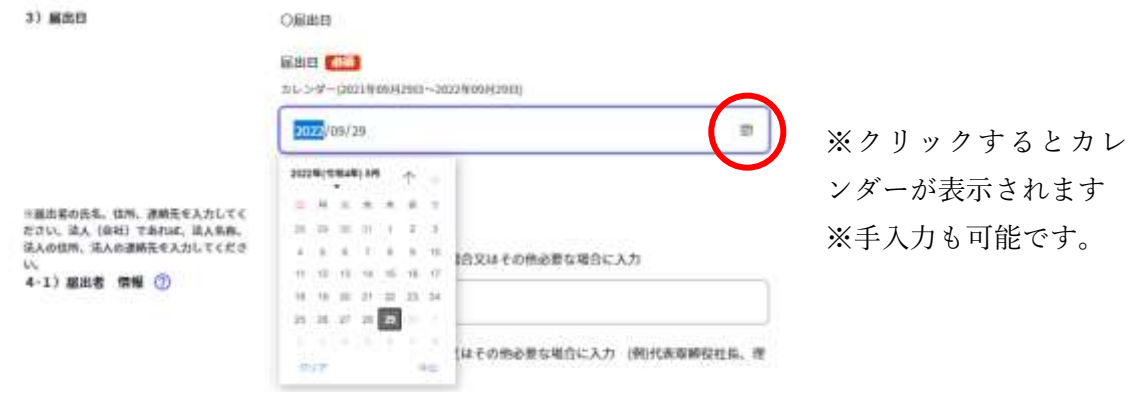

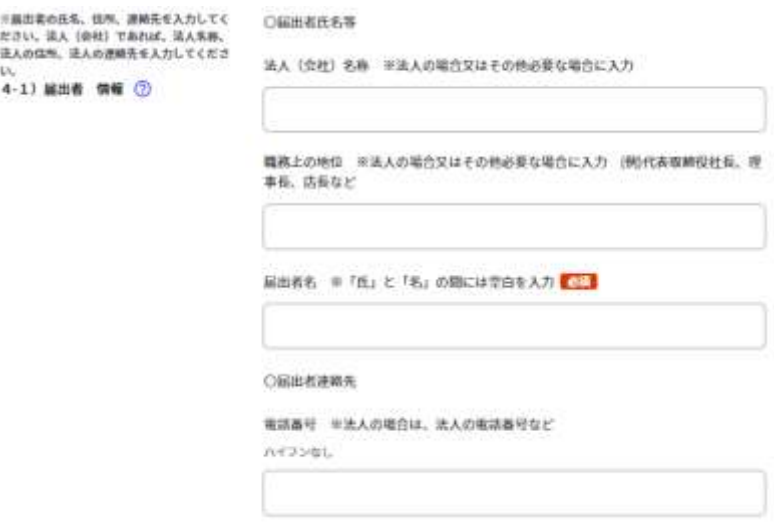

※「4-1) 届出者 情報」が申請書の届出者となります。

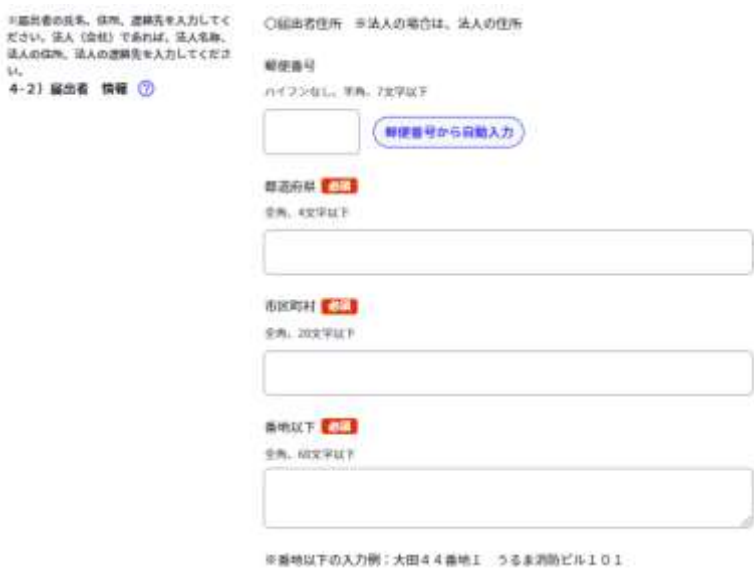

※郵便番号から自動入力も可能です。

※「番地以下」は丁目や番地などを省略せずに正式な表記で入力をお願いします。

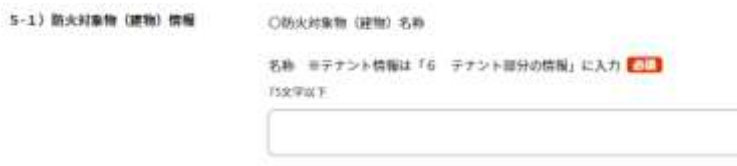

※「名称」は、建物の名称を入力

※テナント名等は、別項目で入力します。

※1つの事業所が建物すべてを占有するときは、テナント名を入力してください。

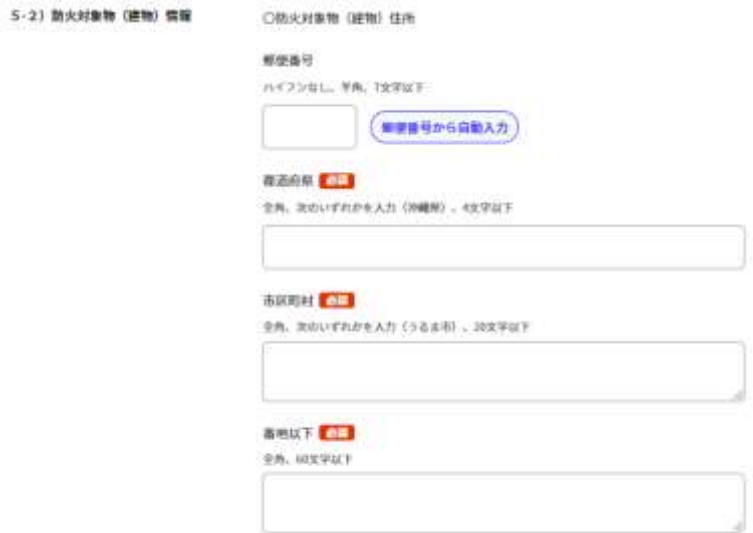

■義端以下の入力側:大田44番端1 うるま調節ビル101

※郵便番号から自動入力も可能です。

ORR

※「番地以下」は丁目や番地などを省略せずに正式な表記で入力をお願いします。

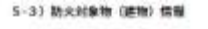

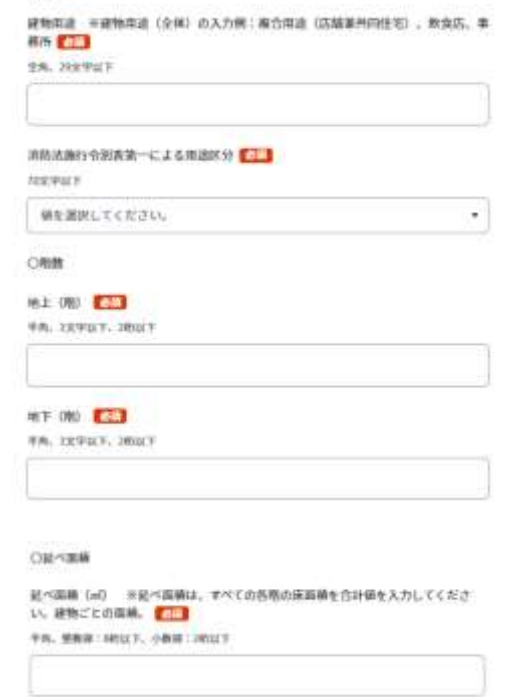

※「事務所」、「物品販売店」、「複 合用途」などを入力

※プルダウンリストから該当 する用途を選択

※階数は半角数字で入力 ※地下階などがないときは、 「0」を入力

※延べ面積は半角数字で入力 ※少数点 2 桁まで入力 ※小数点以下がないときは省 略可能です。

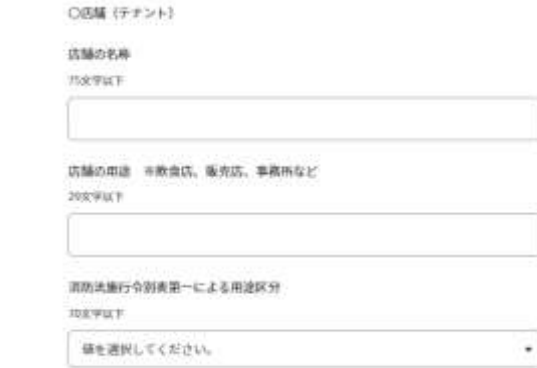

## ※建物内に複数の店舗(テナント)があるときに入力

6) 店舗 (テナント) 情報

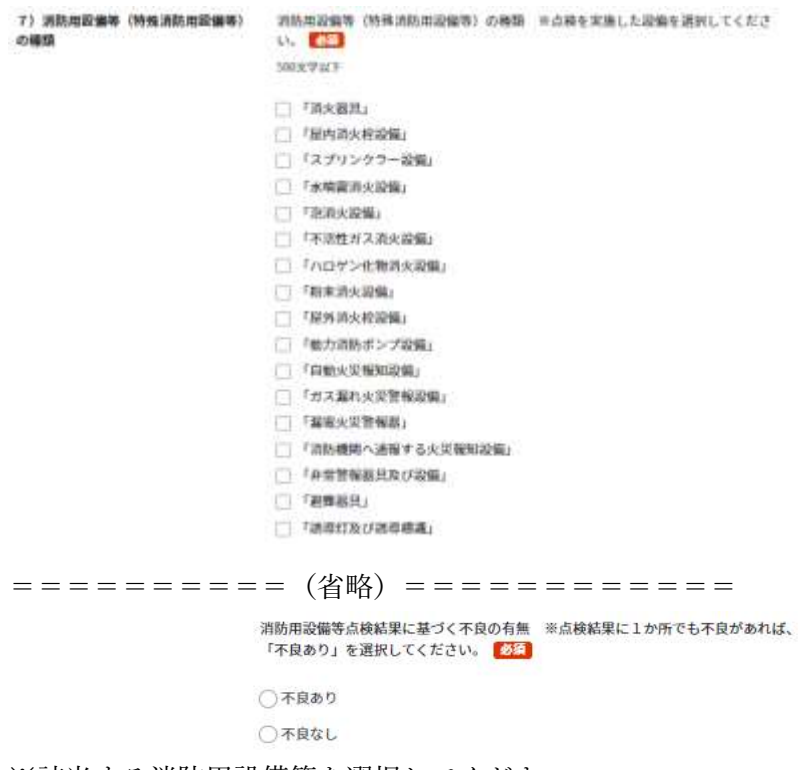

※該当する消防用設備等を選択してください。

※点検結果で不良の有無を選択してください。

※令和 4 年 10 月 1 日現在、「不良あり」は改修指示書等の電子文書の準備が出来てい ないため、電子申請では受け付けておりません。窓口で提出をお願いいたします。

※「不良あり」の受付開始は、うるま市消防本部のホームページでご案内します。

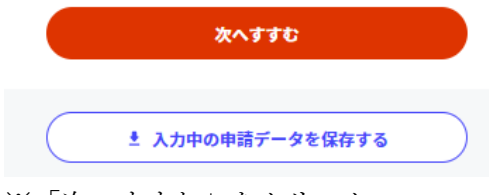

※「次へすすむ」をクリック

12「step3 入力内容確認」画面で入力した内容をご確認ください。 ※修正する場合は、「戻る」をクリックして修正してください。

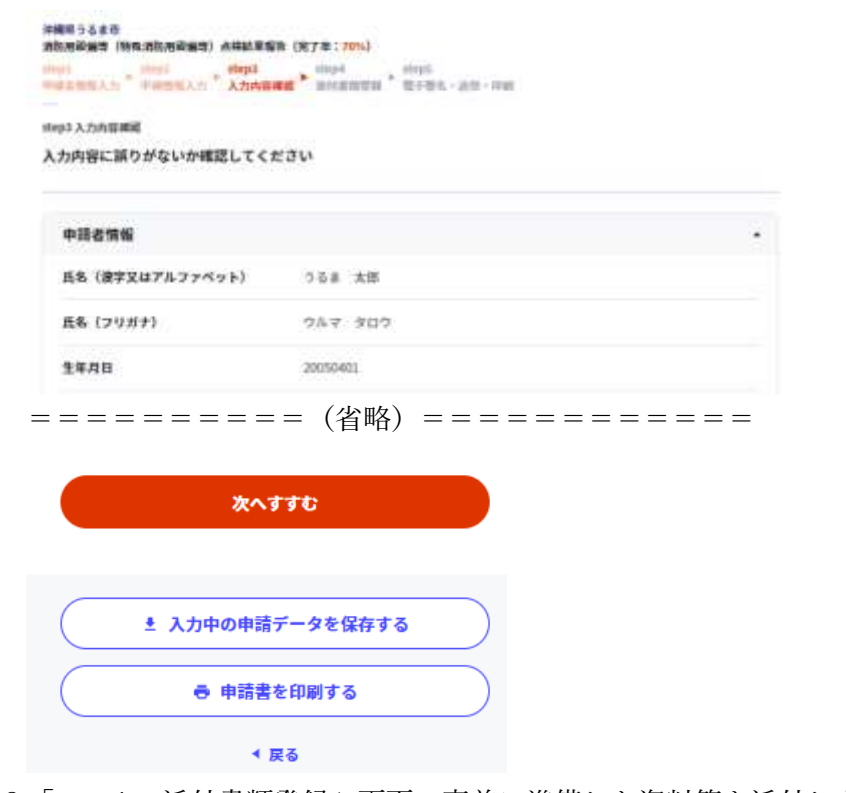

13「step4 添付書類登録」画面で事前に準備した資料等を添付します。

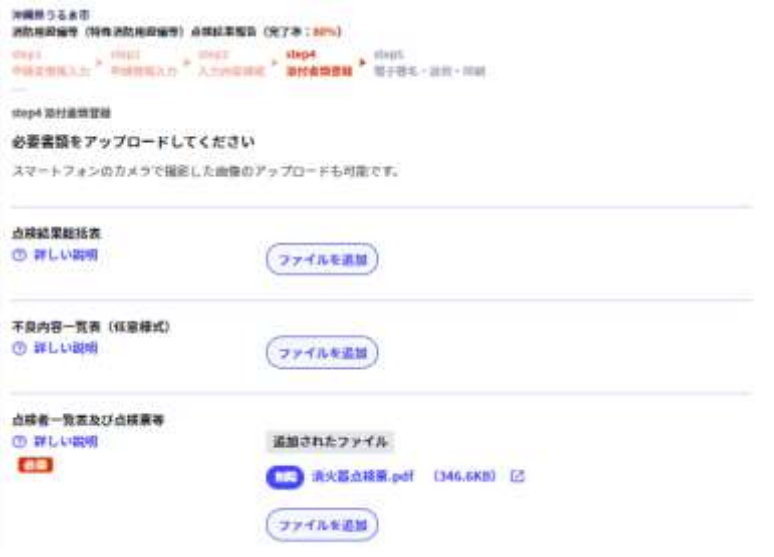

※「ファイルを追加」をクリックして資料を添付してください。 ※申請データを含めて10MB までしか添付することができません。 ※添付できなかった資料は、サイズを小さくするか、又は[「添付ファイル提出用フォ](https://app.oss.myna.go.jp/Application/procdetail/initGet?zWuj+UdiUD8OJpbeeJYLAJ1ktrHI0P0nQUsmNtSQ70sp5zRO9FvHrxFO8cWU7JxIEarEMqz45hNMEkjdRkCRVnNeWINAKChbOR4C1e2DEW6wCfYP75n9EixsnmAuZshFLw2HMER6ju4fdRTagv+s2g==) [ーム」](https://app.oss.myna.go.jp/Application/procdetail/initGet?zWuj+UdiUD8OJpbeeJYLAJ1ktrHI0P0nQUsmNtSQ70sp5zRO9FvHrxFO8cWU7JxIEarEMqz45hNMEkjdRkCRVnNeWINAKChbOR4C1e2DEW6wCfYP75n9EixsnmAuZshFLw2HMER6ju4fdRTagv+s2g==)から追加提出してください。

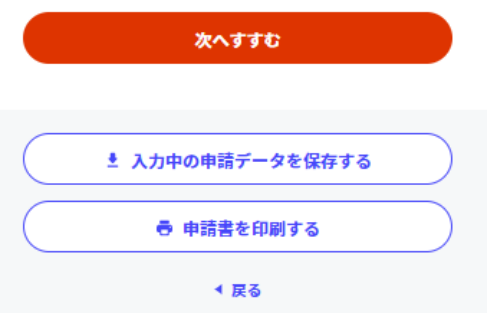

- ※消防本部から修正の指示が来た場合に備えて、「入力中の申請データを保存する」 をクリックし申請内容を端末等に保存してください。
- ※「次へすすむ」をクリック
- 14「step5 電子署名・送信・印刷」画面で「送信する」をクリック

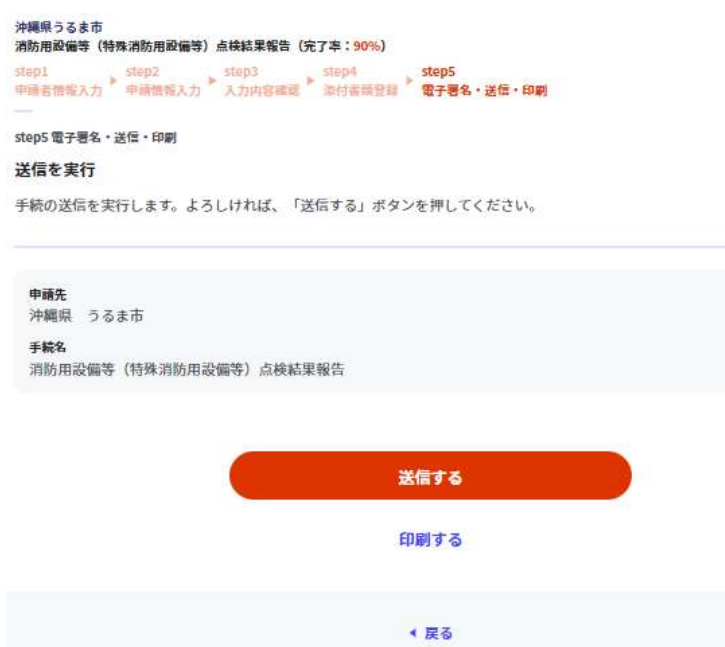

※電子署名は必要ありません。

15「申請完了」画面で申請手続きは完了となりますが、必ず申請書の控えをダウンロー

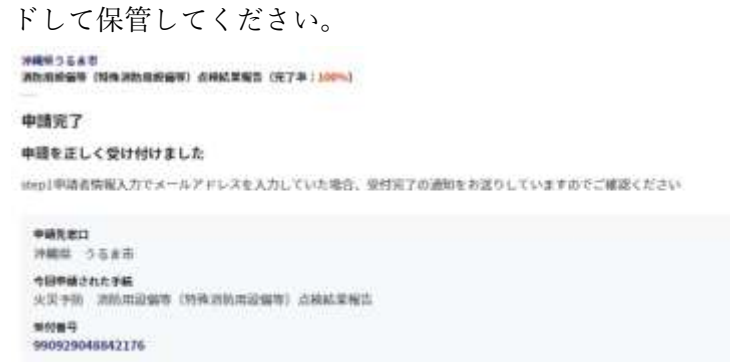

申請権式の控え (PDF形式) および申請データ (CSV形式) のダウンロード

非議権式の控え IPDF形式) および非議室了後の申請データ (CSV形式) をダウンロードできます。

```
ファイルを保存いただくことを推奨いたします。
ッティルでは<br>次回も同じ手続を申請する場合や、再申請が必要になった場合。こちらでダウンロードした申請データ(CSV形式)をご利用<br>できますので大切に保存してください。
```
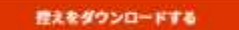

※「控えをダウンロードする」をクリックしてください。

▽今日(2)

220929 Pittari Savedata

■ ぴったりサービス\_990929048842176\_申請書控え

※圧縮ファイルで保存されます。圧縮ファイル内に次のフォルダ及びファイルが保存

されていますのでご確認ください。

■ ぴったりサービス 990929048842176 申請書控え

ファイル フォルダー

■ ぴったりサービス 990929048842176 消防用設備等(特殊消防用設備等)点検結果報告 4 申請様式の控えおよび申請データについて

ファイル フォルダー Adobe Acroba 文書

25 990929048842176 消防用設備等(特殊消防用設備等)点検結果報告

- 4 990929048842176 申請者情報の控え
- 4990929048842176 申請様式の控え

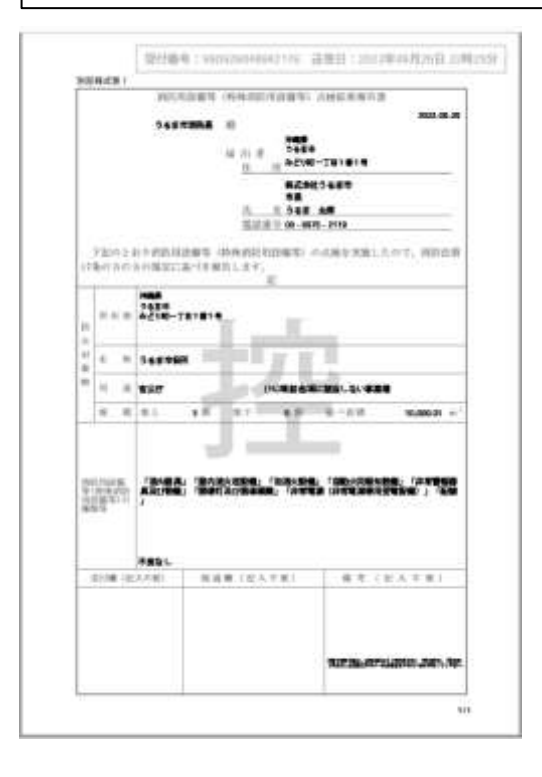